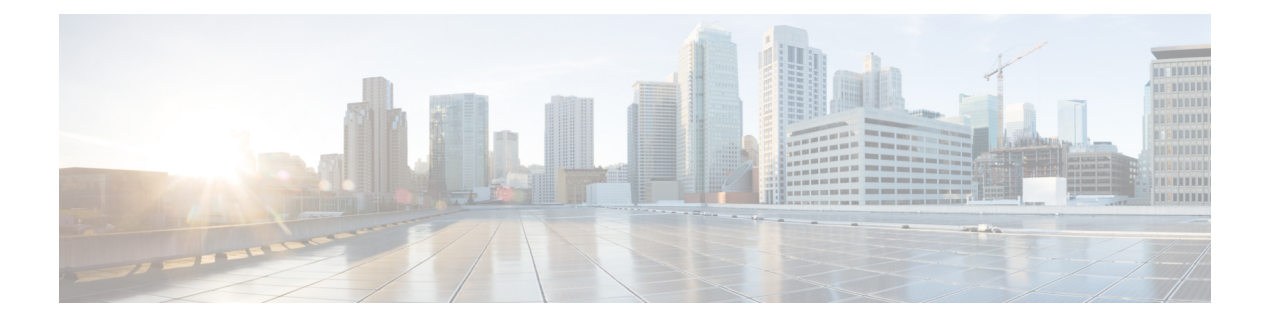

# **Cisco Unified Operating System Administration Web Interface**

- [ServerGroup,](#page-0-0) on page 1
- [Hardware](#page-1-0) Status, on page 2
- Network [Configuration,](#page-2-0) on page 3
- Software [Packages,](#page-3-0) on page 4
- [System](#page-4-0) Status, on page 5
- IP [Preferences,](#page-5-0) on page 6
- Ethernet [Configuration,](#page-5-1) on page 6
- Ethernet IPv6 [Configuration,](#page-7-0) on page 8
- [Publisher](#page-7-1) Settings, on page 8
- NTP [Server](#page-8-0) List, on page 9
- SMTP [Settings,](#page-10-0) on page 11
- Time [Settings,](#page-10-1) on page 11
- Version [Settings,](#page-11-0) on page 12
- Certificate [Management,](#page-12-0) on page 13
- [Certificate](#page-18-0) Monitor, on page 19
- IPSec [Policy](#page-19-0) List, on page 20
- Cipher [Management,](#page-23-0) on page 24
- Software [Installation/Upgrade,](#page-30-0) on page 31
- [Branding,](#page-31-0) on page 32
- Ping [Configuration,](#page-31-1) on page 32
- Remote Access [Configuration,](#page-32-0) on page 33

## <span id="page-0-0"></span>**ServerGroup**

The ServerGroup page appears when you choose **Show > ServerGroup**.

### **Authorization Requirements**

You must have platform administrator authority to access this page.

### **Description**

Use the ServerGroup page to view information about the Emergency Responder servers in the server group. The following table describes the ServerGroup page.

### **Table 1: ServerGroup Page**

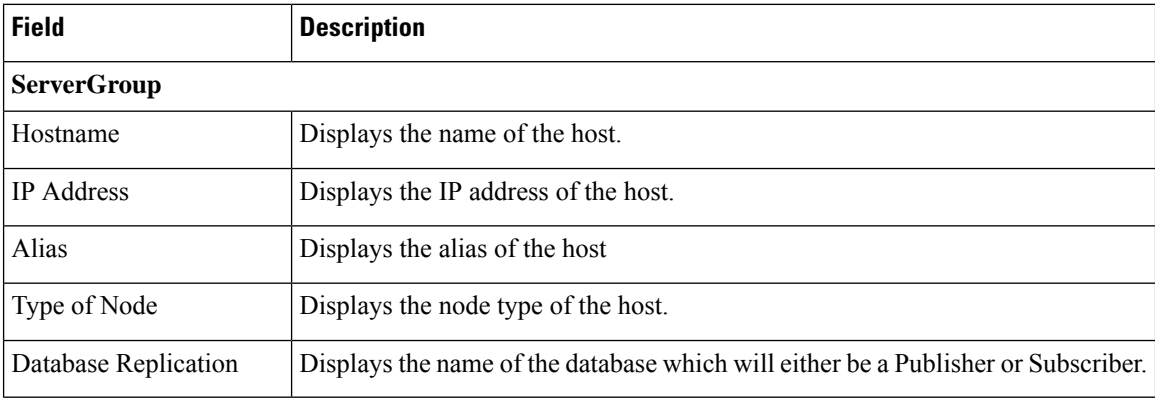

### **Related Topics**

View [Hardware](cer0_b_cisco-emergency-responder-administration-guide-15_chapter8.pdf#nameddest=unique_351) Status

## <span id="page-1-0"></span>**Hardware Status**

The Hardware Status page appears when you choose **Show > Hardware**.

### **Authorization Requirements**

You must have platform administrator authority to access this page.

### **Description**

Use the Hardware Status page to view information about the Emergency Responder hardware.

The following table describes the Hardware Status page.

### **Table 2: Hardware Status Page**

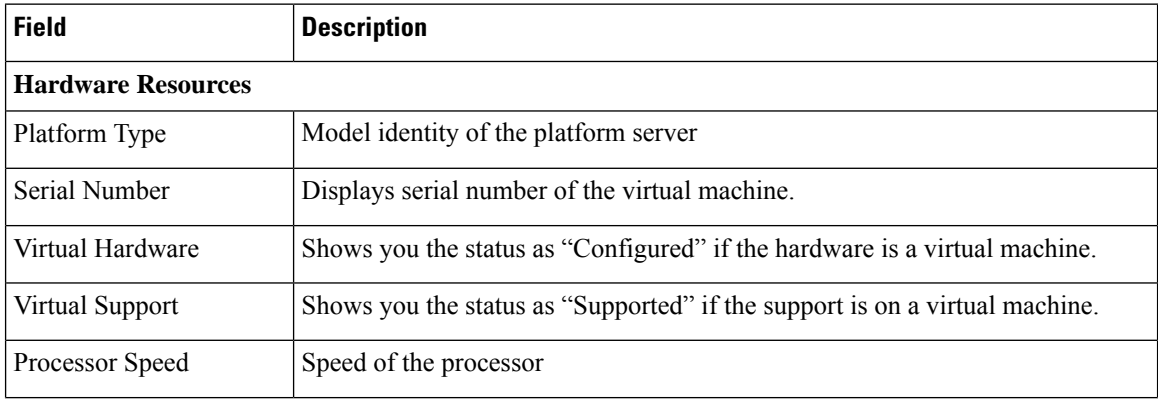

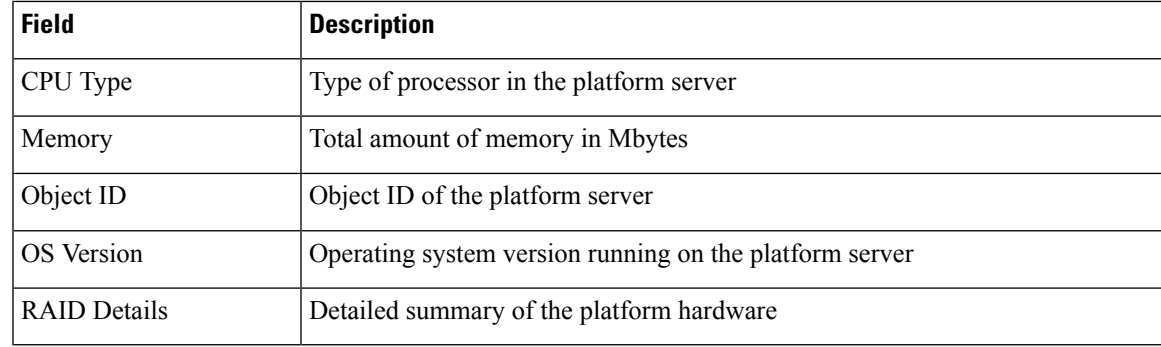

View [Hardware](cer0_b_cisco-emergency-responder-administration-guide-15_chapter8.pdf#nameddest=unique_351) Status

## <span id="page-2-0"></span>**Network Configuration**

The Network Configuration page appears when you choose **Show > Network**.

### **Authorization Requirements**

You must have platform administrator authority to access this page.

### **Description**

Use the Network Configuration page to view information about the network settings.

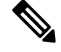

**Note**

The network status information that displays depends on whether Network Fault Tolerance is enabled. When Network Fault Tolerance is enabled, Ethernet port 1 automatically takes over network communications if Ethernet port 0 fails. If Network Fault Tolerance is enabled, network status information displays for the network ports Ethernet 0, Ethernet 1, and Bond 0. If Network Fault Tolerance is not enabled, status information displays only for Ethernet 0.

The following table describes the Network Configuration page.

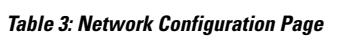

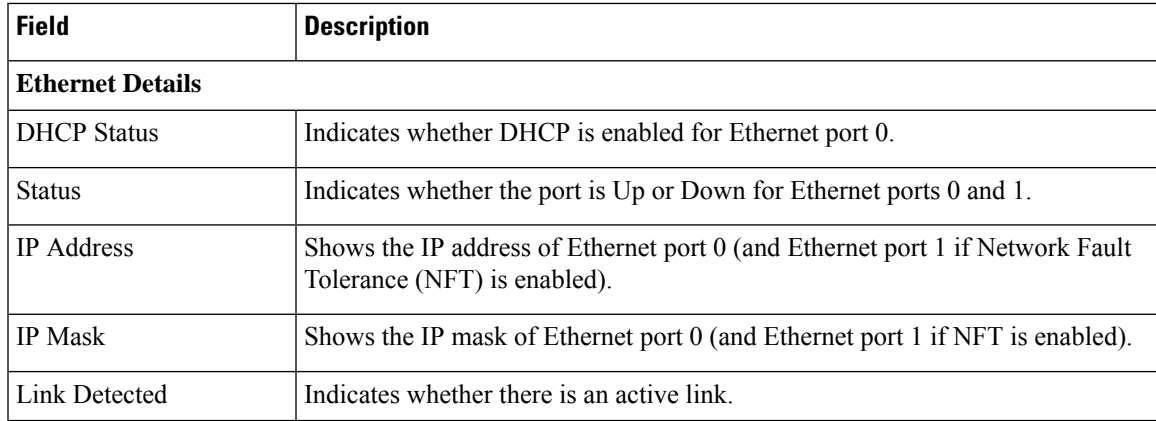

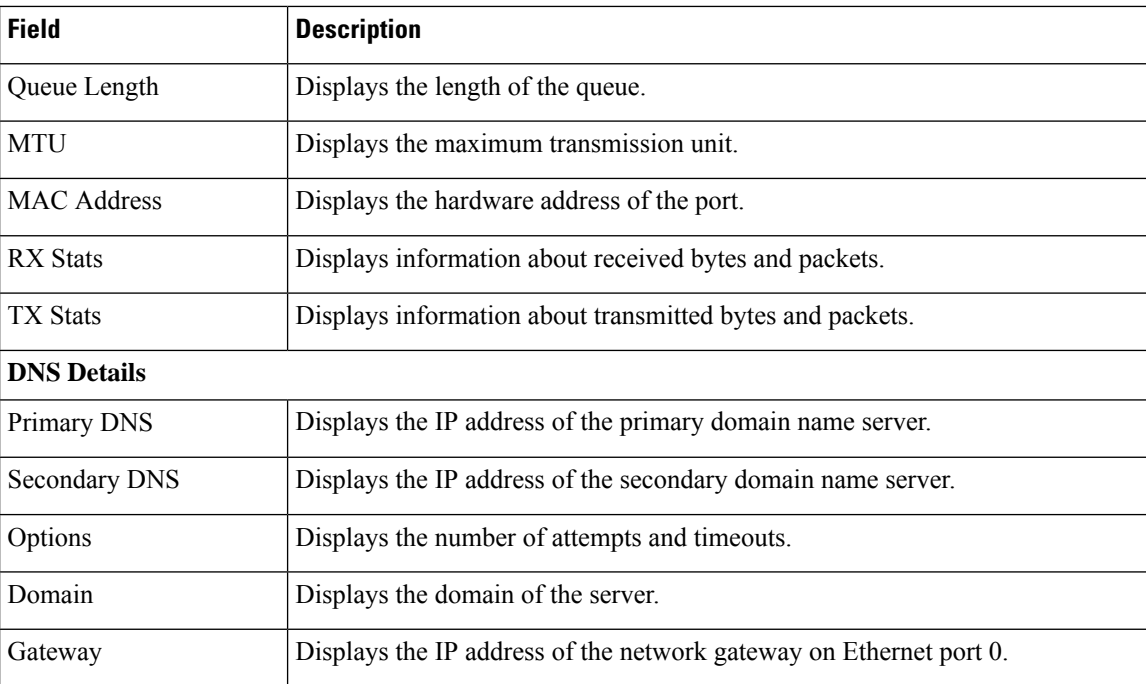

View [Network](cer0_b_cisco-emergency-responder-administration-guide-15_chapter8.pdf#nameddest=unique_353) Status

# <span id="page-3-0"></span>**Software Packages**

The Software Packages page appears when you choose **Show > Software**.

### **Authorization Requirements**

You must have platform administrator authority to access this page.

### **Description**

Use the Software Packages page to view the software versions and installed software options.

The following table describes the Software Packages page.

### **Table 4: Software Packages Page**

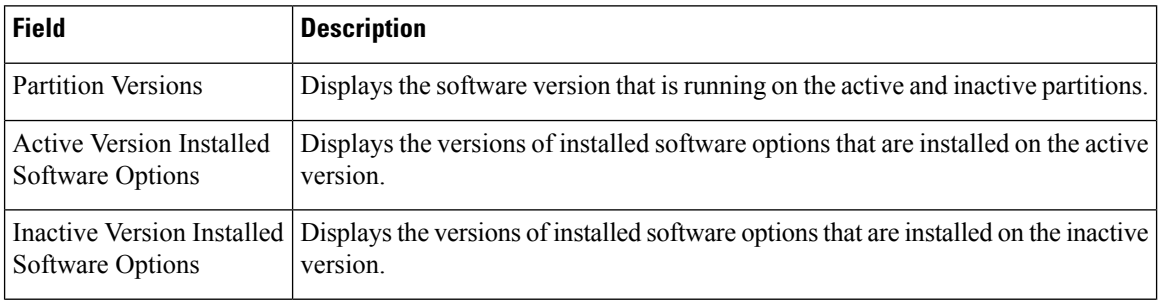

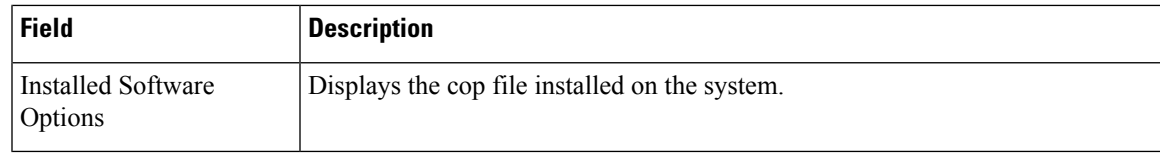

View Installed [Software](cer0_b_cisco-emergency-responder-administration-guide-15_chapter8.pdf#nameddest=unique_355)

# <span id="page-4-0"></span>**System Status**

The System Status page appears when you choose **Show > System**.

### **Authorization Requirements**

You must have platform administrator authority to access this page.

### **Description**

Use the System Status page to view the status of the Emergency Responder system.

The following table describes the System Status page.

### **Table 5: System Status Page**

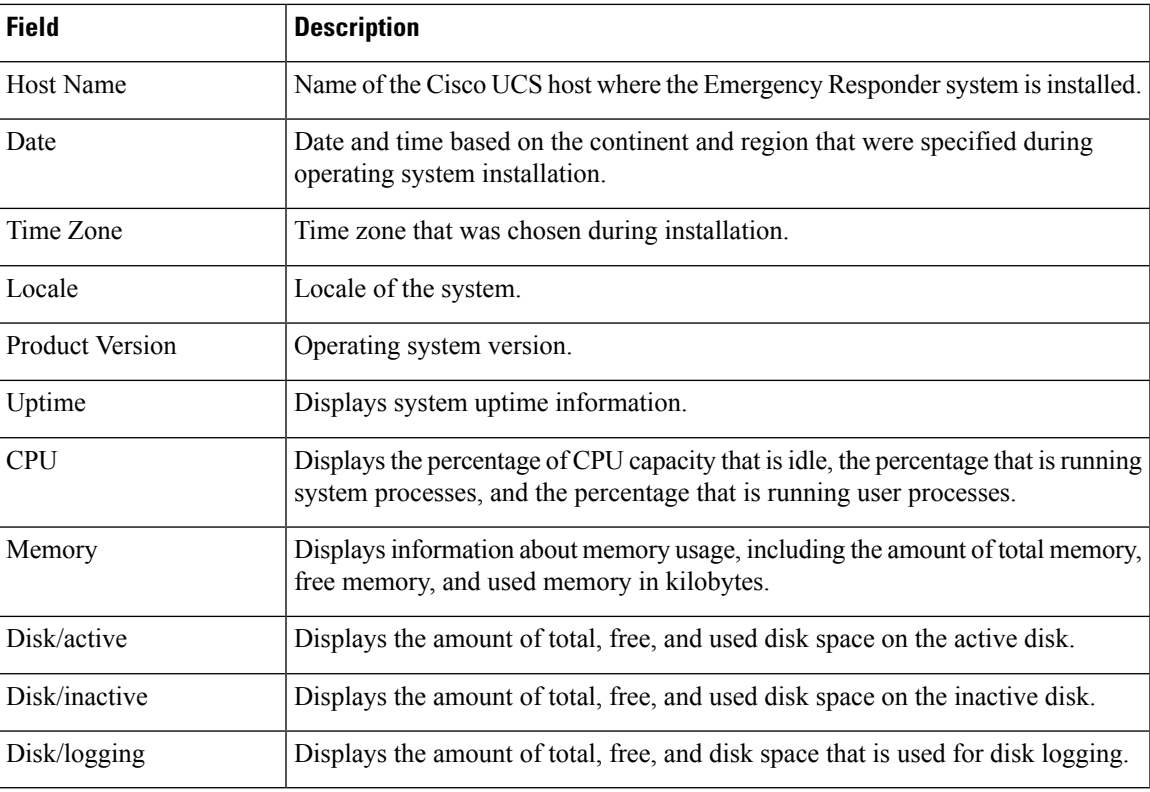

### **Related Topics**

View [System](cer0_b_cisco-emergency-responder-administration-guide-15_chapter8.pdf#nameddest=unique_357) Status

## <span id="page-5-0"></span>**IP Preferences**

The IP Preferences page appears when you choose **Show > IP Preferences**.

### **Authorization Requirements**

You must have platform administrator authority to access this page.

### **Description**

Use the IP Preferences page to view a list of registered ports that can be used by the system. The following table describes the IP Preferences page.

### **Table 6: IP Preferences Page**

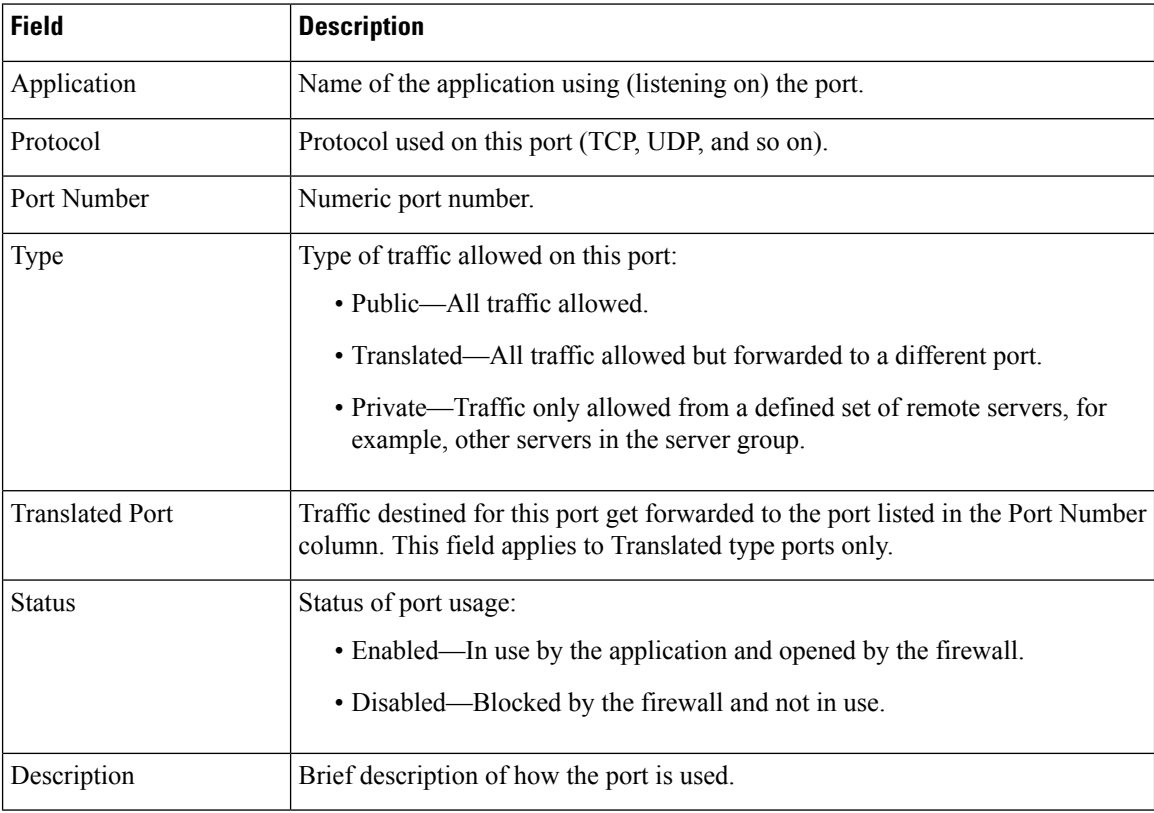

### **Related Topics**

View IP [Preferences](cer0_b_cisco-emergency-responder-administration-guide-15_chapter8.pdf#nameddest=unique_359)

## <span id="page-5-1"></span>**Ethernet Configuration**

The Ethernet Configuration page appears when you choose **Settings > IP > Ethernet**.

### **Authorization Requirements**

You must have platform administrator authority to access this page.

### **Description**

Use the Ethernet Configuration page to view or change Ethernet settings.

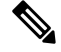

All Ethernet settings apply only to Eth0. You can't configure any settings for Eth1. The maximum transmission unit (MTU) on Eth0 defaults to 1500. **Note**

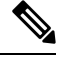

From Release 14SU2 onwards, the tomcat and tomcat-ecdsa certificates should be exchanged between the publisher and subscriber nodes before and after changing the IP address/hostname. **Note**

The following table describes the Ethernet Configuration page.

### **Table 7: Ethernet Configuration Page**

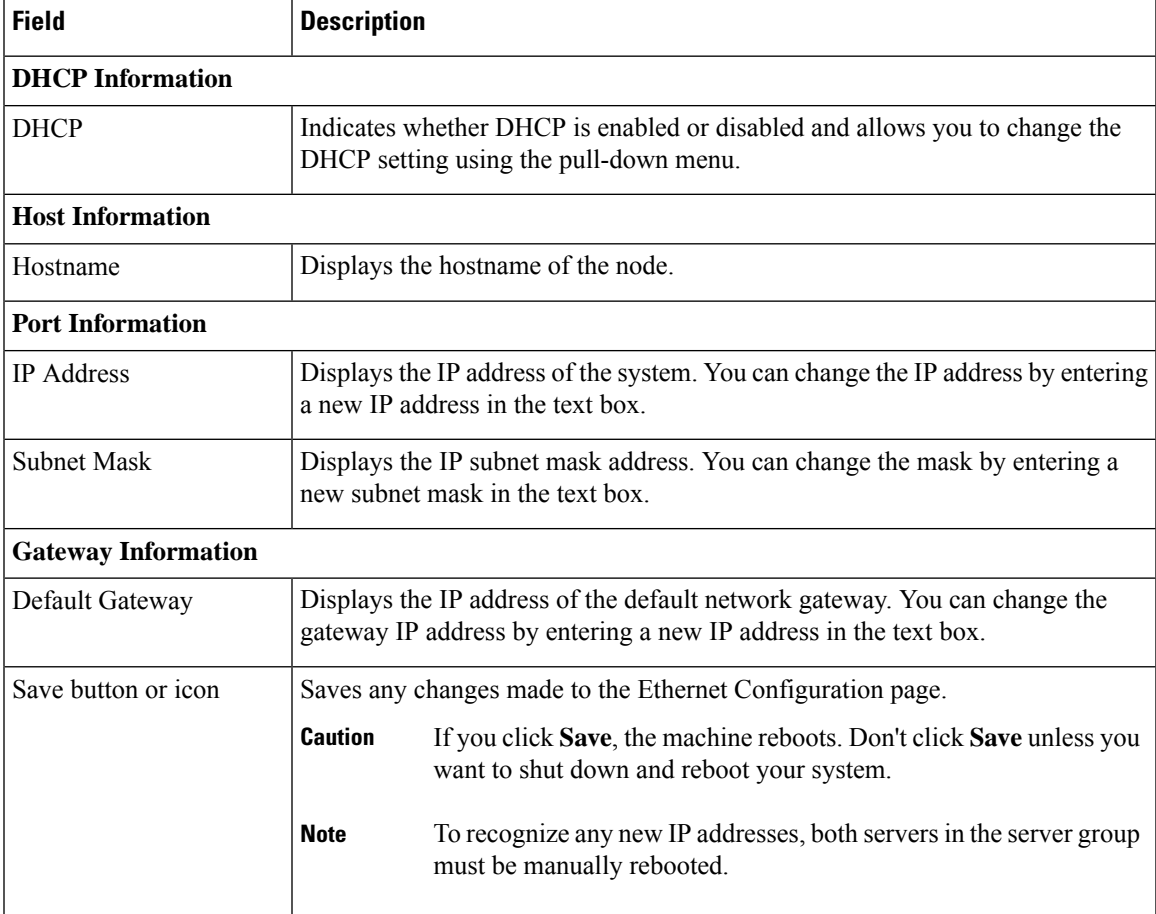

Set Up [Ethernet](cer0_b_cisco-emergency-responder-administration-guide-15_chapter8.pdf#nameddest=unique_361) Settings

# <span id="page-7-0"></span>**Ethernet IPv6 Configuration**

Use the **Settings** > **IP** > **Enternet IPv6** menu to enable and configure IPv6 on the node.

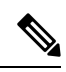

**Note**

All Ethernet settings apply only to Eth0. You cannot configure any settings for Eth1. The Maximum Transmission Unit (MTU) on Eth0 defaults to 1500.

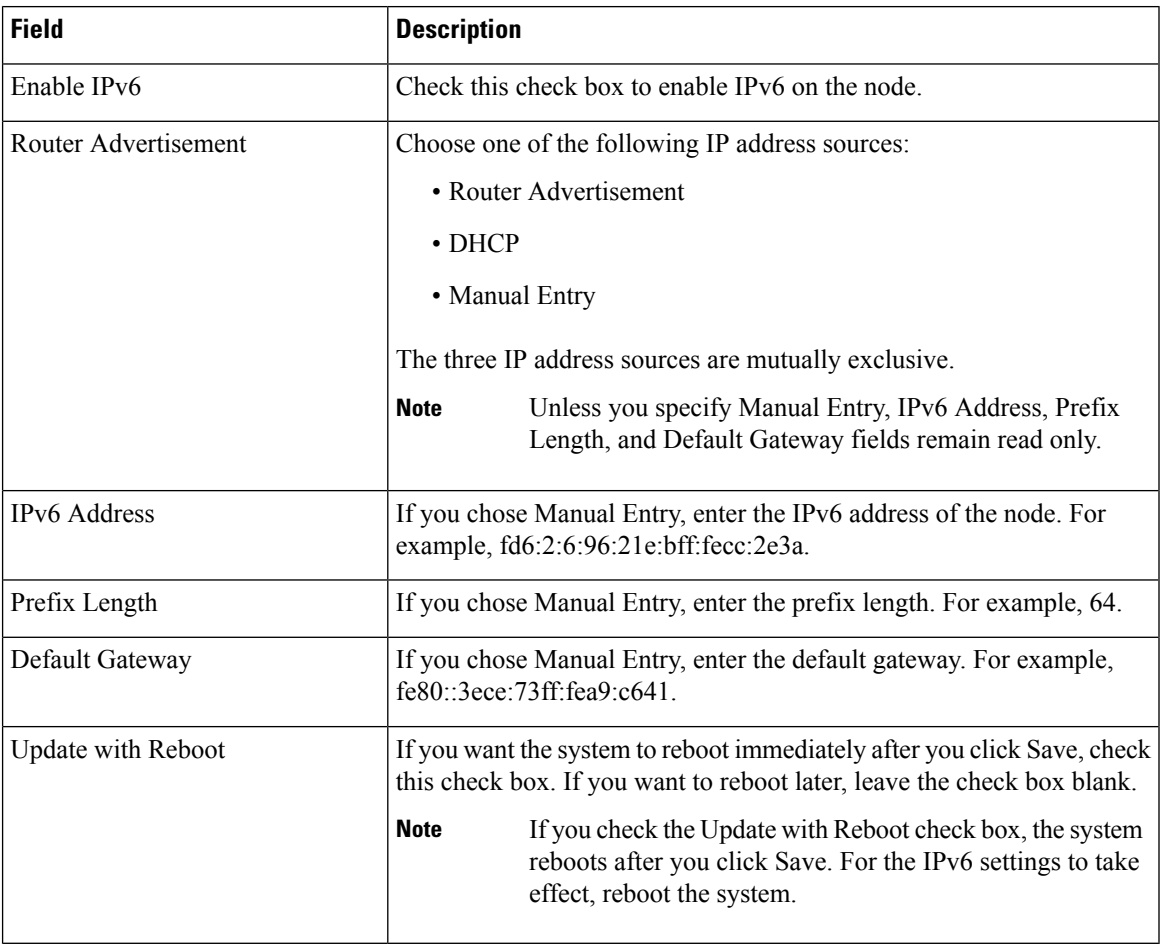

### **Table 8: Ethernet IPv6 Configuration Page**

## <span id="page-7-1"></span>**Publisher Settings**

The Publisher Settings page appears when you choose **Settings > IP > Publisher.**

### **Authorization Requirements**

You must have platform administrator authority to access this page.

### **Description**

Use the Publisher Settings page to view or change the Publisher hostname or IP address.

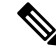

You can only view and change the publisher hostname IP address only on the Emergency Responder Subscriber, not on the Emergency Responder publisher itself. Changing these fields must be followed by an immediate reboot of the Subscriber. **Note**

### **Table 9: Publisher Settings Page**

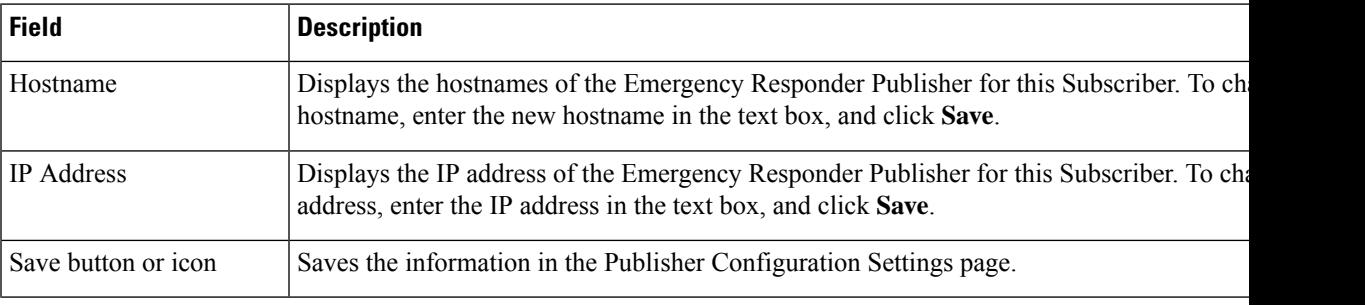

### **Related Topics**

Change IP Addresses for [Emergency](cer0_b_cisco-emergency-responder-administration-guide-15_chapter8.pdf#nameddest=unique_370) Responder Servers

## <span id="page-8-0"></span>**NTP Server List**

The NTP Server List page appears when you choose **Settings > NTP Servers**.

### **Authorization Requirements**

You must have platform administrator authority to access this page.

### **Description**

Use the NTP Server List page to add, modify, or delete an NTP server. You can only configure the NTP server settings on the Publisher.

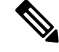

**Note** Ensure that the external NTP server is stratum 9 or higher (1 to 9).

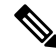

Any change you make to the NTP servers can take up to five minutes to complete. Whenever you make any change to the NTP servers, you must refresh the page to display the correct status. **Note**

# $\triangle$

**Caution** If you add, modify, or delete an NTP server, you must reboot both the Publisher and the Subscriber.

The following table describes the NTP Server List page.

### **Table 10: NTP Server List Page**

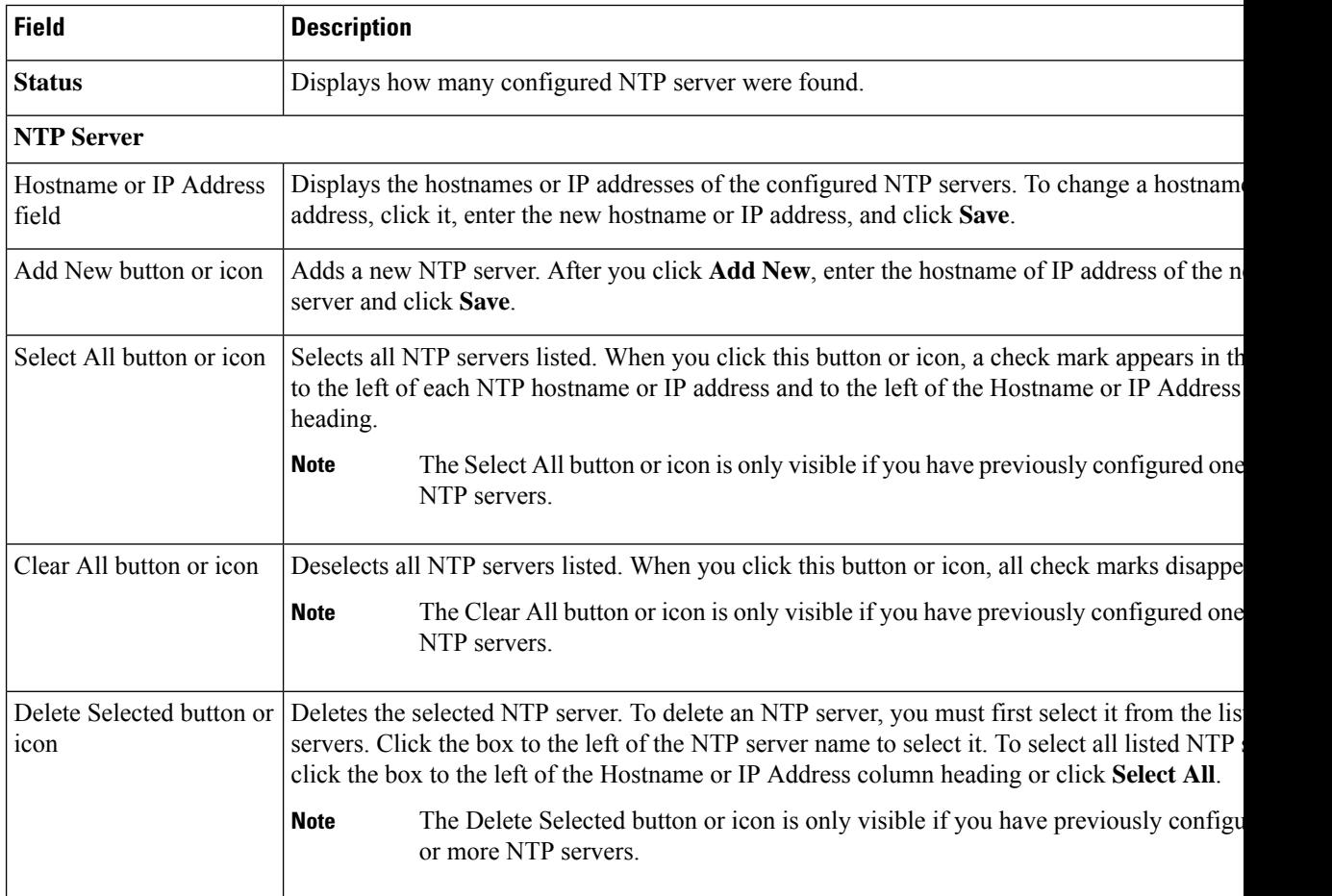

The following table describes the NTP Server Configuration page.

### **Table 11: NTP Server Configuration Page**

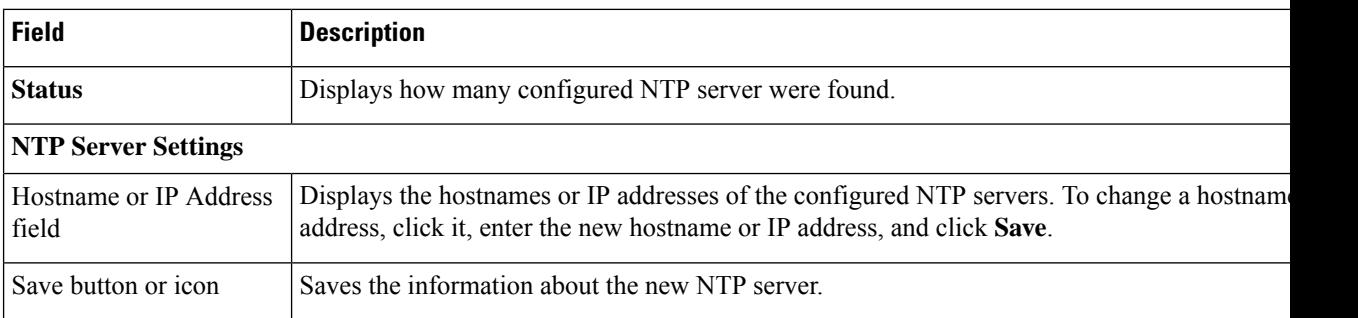

Set Up NTP [Servers](cer0_b_cisco-emergency-responder-administration-guide-15_chapter8.pdf#nameddest=unique_363)

## <span id="page-10-0"></span>**SMTP Settings**

The SMTP Settings page appears when you choose **Settings > SMTP**.

### **Authorization Requirements**

You must have platform administrator authority to access this page.

### **Description**

Use the SMTP Settings page to manually configure the SMTP host.

The following table describes the SMTP Settings page.

### **Table 12: SMTP Settings Page**

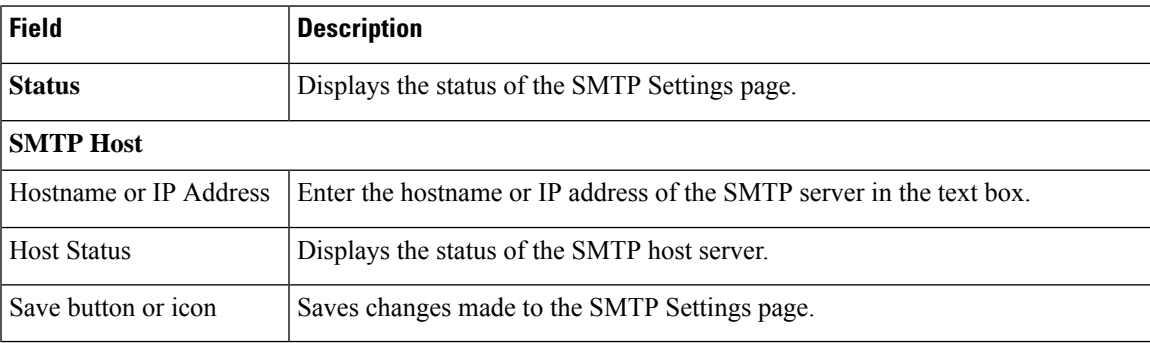

### **Related Topics**

Set Up [SNMPv2](cer0_b_cisco-emergency-responder-administration-guide-15_chapter5.pdf#nameddest=unique_112)

## <span id="page-10-1"></span>**Time Settings**

The Time Settings page appears when you choose **Settings > Time**.

### **Authorization Requirements**

You must have platform administrator authority to access this page.

### **Description**

Use the Time Settings page to manually configure the server time.

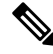

Before you can manually configure the server time, you must delete any NTP servers that you have configured. See NTP [Server](#page-8-0) List, on page 9 for more information. **Note**

## $\bigwedge$

**Caution** If you change the server time, you must reboot both the Publisher and the Subscriber.

The following table describes the Time Settings page.

### **Table 13: Time Settings Page**

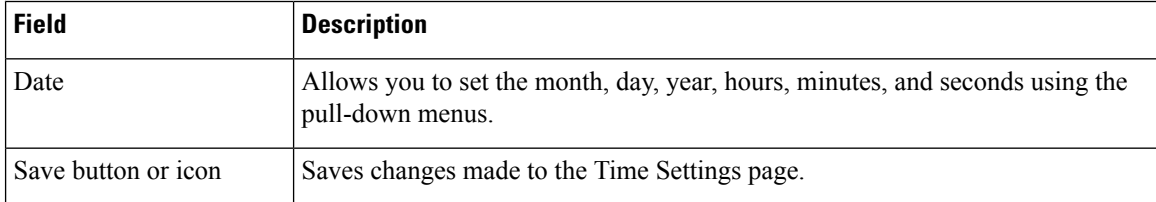

### **Related Topics**

NTP [Server](#page-8-0) List, on page 9 Set Up NTP [Servers](cer0_b_cisco-emergency-responder-administration-guide-15_chapter8.pdf#nameddest=unique_363) Set Up Time [Settings](cer0_b_cisco-emergency-responder-administration-guide-15_chapter8.pdf#nameddest=unique_366)

## <span id="page-11-0"></span>**Version Settings**

The Version Settings page appears when you choose **Settings > Version**.

### **Authorization Requirements**

You must have platform administrator authority to access this page.

### **Description**

Use the Version Settings page to restart or shutdown the system and to switch software versions.

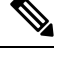

**Note** You must have a different software version installed on the inactive partition to switch versions.

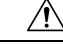

**Caution** Initiating this action causes the system to restart and become temporarily unavailable.

The following table describes the Version Settings page.

### **Table 14: Version Settings Page**

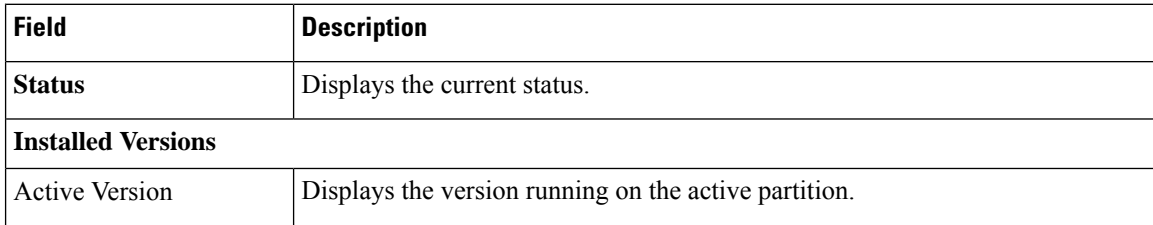

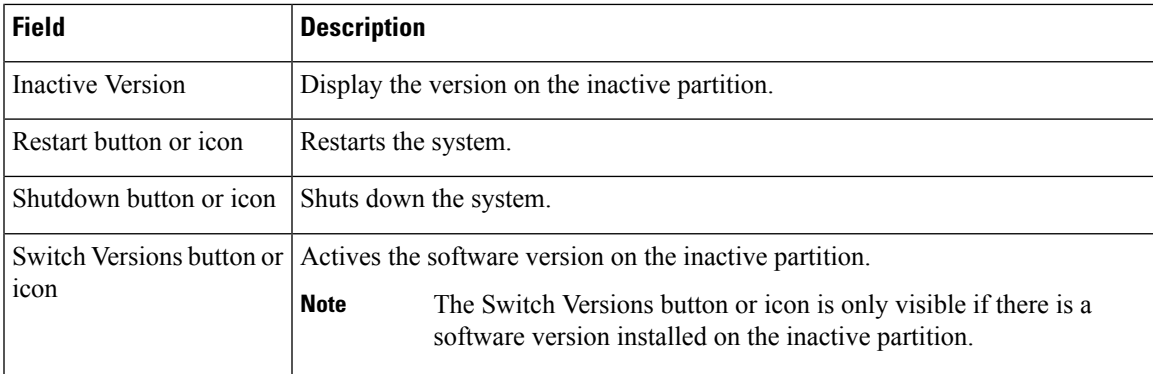

Manage [Software](cer0_b_cisco-emergency-responder-administration-guide-15_chapter8.pdf#nameddest=unique_368) Versions

## <span id="page-12-0"></span>**Certificate Management**

The Certificate List page appears when you choose **Security > Certificate Management**.

### **Authorization Requirements**

You must have platform administrator authority to access this page.

### **Description**

Use the Certificate Management page to do the following:

- Search for existing certificates
- Generate a new certificates
- Upload a certificate
- Upload a CTL
- Generate a CSR

# **Note**

From Release 14SU2 onwards, the tomcat and tomcat-ecdsa certificates should be exchanged between the publisher and subscriber nodes before and after changing the IP address/hostname.

From Release 14SU3 onwards, Multi-server(SAN) is also supported in Emergency Responder. To generate Certificate Signing Request or Self-signed Certificates for Multi-server(SAN), Tomcat and Tomcat-ECDSA self-signed certs has to be exchanged first between the publisher and subscriber nodes. **Note**

The following table describes the Certificate List page.

I

### **Table 15: Certificate List Page**

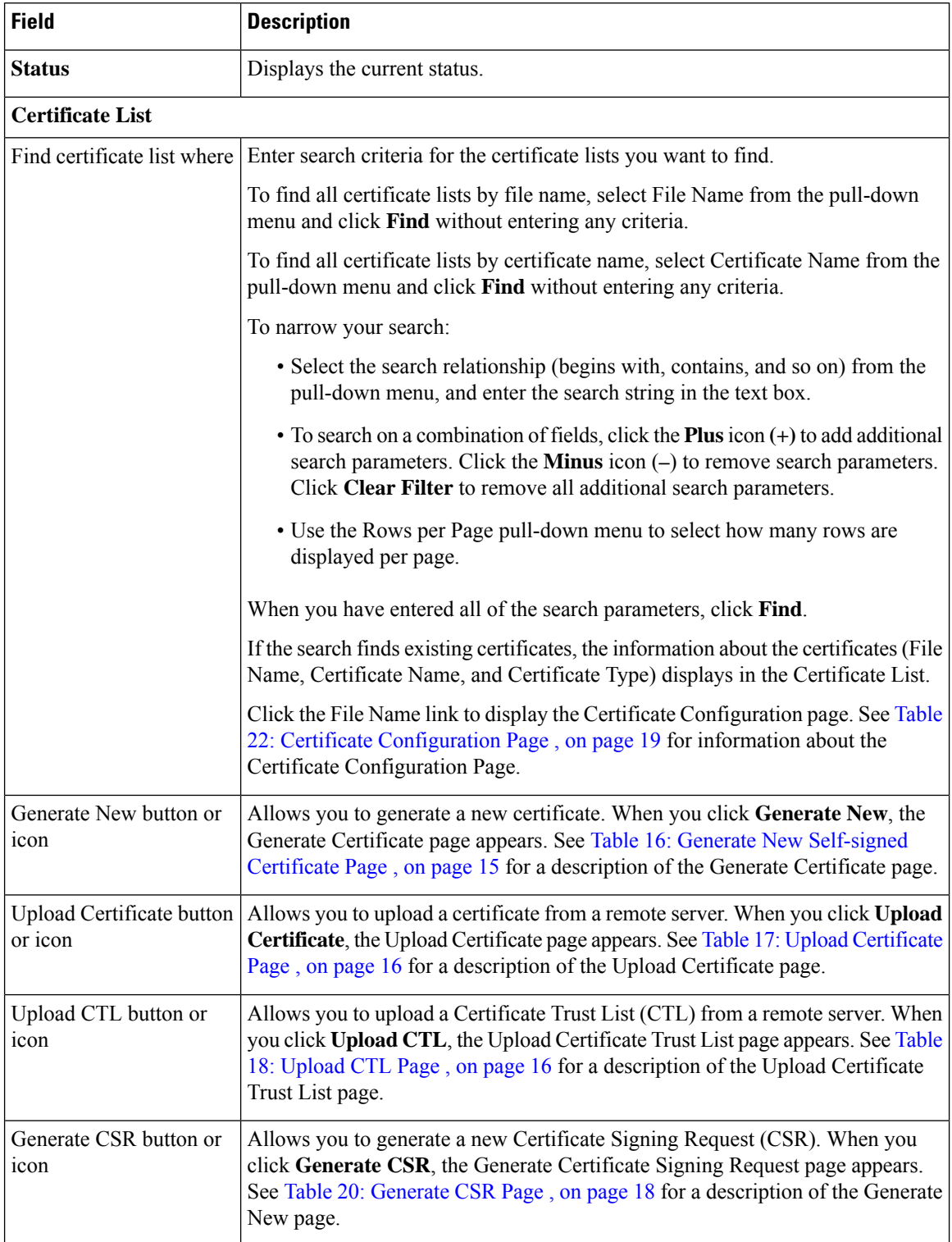

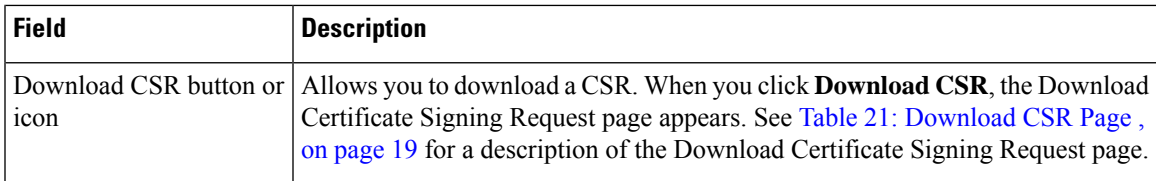

<span id="page-14-0"></span>The following table describes the Generate New Self-signed Certificate page.

### **Table 16: Generate New Self-signed Certificate Page**

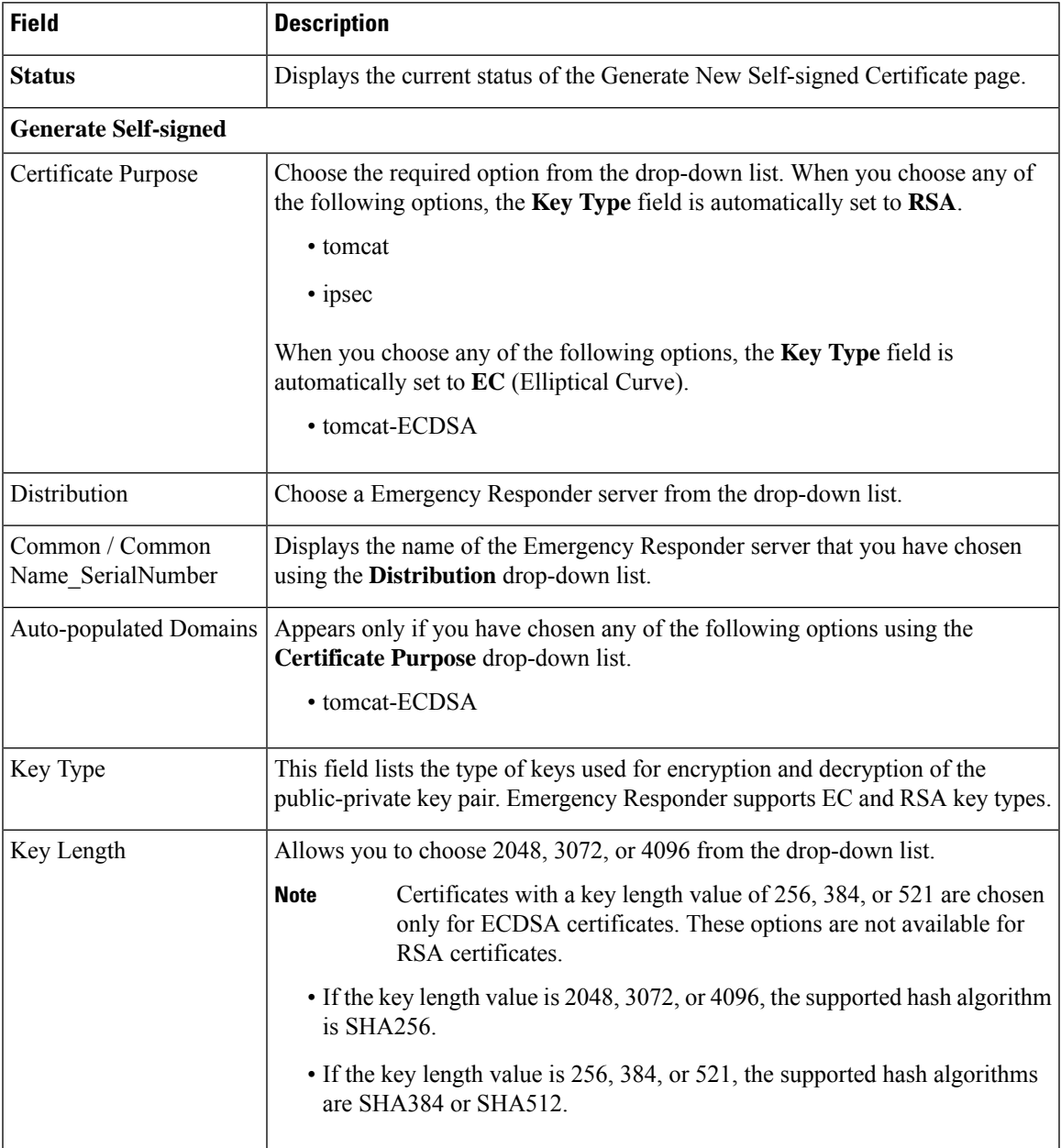

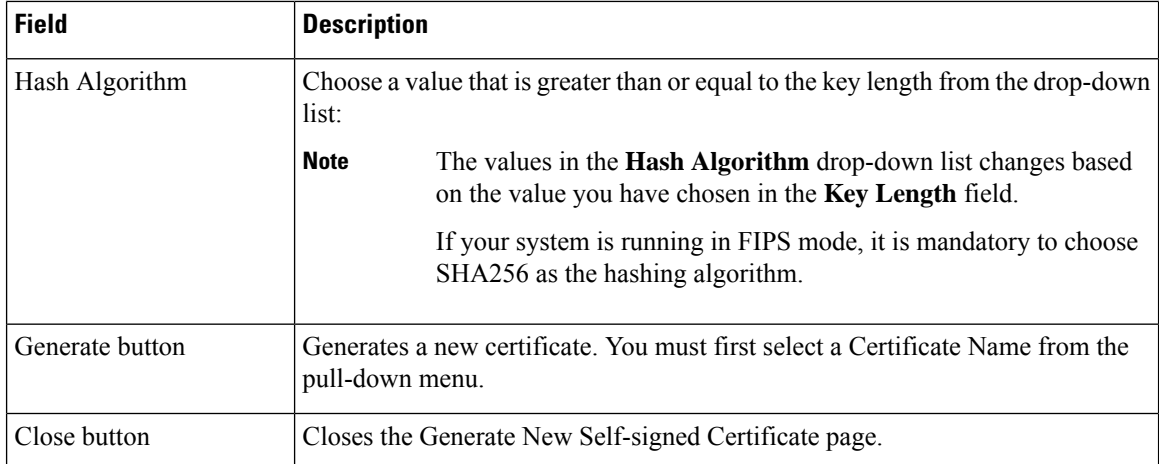

<span id="page-15-0"></span>The following table describes the Upload Certificate page.

### **Table 17: Upload Certificate Page**

![](_page_15_Picture_620.jpeg)

<span id="page-15-1"></span>The following table describes the Upload CTL page.

### **Table 18: Upload CTL Page**

![](_page_15_Picture_621.jpeg)

The following table lists the Certificate Signing Request Fields.

### **Table 19: Certificate Signing Request Fields**

![](_page_16_Picture_441.jpeg)

![](_page_17_Picture_707.jpeg)

<span id="page-17-0"></span>The following table describes the Generate CSR page.

### **Table 20: Generate CSR Page**

![](_page_17_Picture_708.jpeg)

The following table describes the Download CSR page.

### <span id="page-18-2"></span>**Table 21: Download CSR Page**

![](_page_18_Picture_421.jpeg)

<span id="page-18-1"></span>The following table describes the Certificate Configuration page.

### **Table 22: Certificate Configuration Page**

![](_page_18_Picture_422.jpeg)

### **Related Topics**

Certificate [Management](cer0_b_cisco-emergency-responder-administration-guide-15_chapter8.pdf#nameddest=unique_376)

# <span id="page-18-0"></span>**Certificate Monitor**

The Certificate Monitor page appears when you choose **Security > Certificate Monitor**.

### **Authorization Requirements**

You must have platform administrator authority to access this page.

### **Description**

Use the Certificate Monitor page to do the following:

- Specify the start time
- Specify the frequency
- Enable email notification and provide email addresses of those to be notified

The following table describes the Certificate Monitor page.

### **Table 23: Certificate Monitor Page**

![](_page_19_Picture_560.jpeg)

### **Related Topics**

Certificate [Management](cer0_b_cisco-emergency-responder-administration-guide-15_chapter8.pdf#nameddest=unique_376)

# <span id="page-19-0"></span>**IPSec Policy List**

The IPSec Policy List page appears when you choose **Security > IPSec Configuration**.

### **Authorization Requirements**

You must have platform administrator authority to access this page.

### **Description**

Use the IPSec Policy List page to display existing IPSec policies, add an additional IPSec policy, or modify an existing IPSec policy.

The following table describes the IPSec Policy List page.

### **Table 24: IPSec Policy List Page**

![](_page_20_Picture_671.jpeg)

<span id="page-20-0"></span>The following table describes the IPSec Policy Configuration page in Non Federal Information Processing Standard (Non FIPS) Mode.

![](_page_20_Picture_672.jpeg)

### **Table 25: IPSec Policy Configuration Page**

![](_page_21_Picture_473.jpeg)

The following table lists the field names that are displayed when the system is in FIPS Mode or ESM Mode.

![](_page_22_Picture_2.jpeg)

In case you're planning to upgrade to Release 15, note that the IPSec policy with 3DES Algorithm isn't supported in FIPS mode. You must delete and recreate the IPSec policy with the Encryption and ESP Algorithms other than 3DES in both the nodes between which the IPSec tunnel is to be established, and then plan an upgrade or migration. **Note**

When you enable FIPS mode in Emergency Responder Release 15, the 3DES algorithm is not supported for IPSec communication. If you have already configured the IPSec policies with ESPand Encryption Algorithm as 3DES and enabled FIPS mode, the upgrade to Emergency Responder Release 15 is blocked.

![](_page_22_Picture_629.jpeg)

![](_page_22_Picture_630.jpeg)

![](_page_23_Picture_548.jpeg)

IPsec [Management](cer0_b_cisco-emergency-responder-administration-guide-15_chapter8.pdf#nameddest=unique_392)

## <span id="page-23-0"></span>**Cipher Management**

Cipher management enables you to control the set of security ciphers that is allowed for every TLS and SSH connection. Cipher management allows you to disable weaker ciphers and thus enable a minimum level of security.

The **Cipher Management** page has no default values. Instead, the Cipher Management feature takes effect only when you configure the allowed ciphers. Certain weak ciphers are never allowed, even if they are configured on the **Cipher Management** page.

For more details, see Cipher [Restrictions,](#page-29-0) on page 30.

## **TLS Interfaces**

The following table details the TLS interfaces fields:

![](_page_24_Picture_559.jpeg)

For more details on how to configure the cipher string, see the "Cipher Management" section in the *Security Guide for Cisco Unified Communications Manager* at [https://www.cisco.com/c/en/us/support/](https://www.cisco.com/c/en/us/support/unified-communications/unified-communications-manager-callmanager/products-maintenance-guides-list.html) [unified-communications/unified-communications-manager-callmanager/products-maintenance-guides-list.html.](https://www.cisco.com/c/en/us/support/unified-communications/unified-communications-manager-callmanager/products-maintenance-guides-list.html)

## **SSH Interfaces**

The following table details the SSH interfaces fields:

![](_page_24_Picture_560.jpeg)

![](_page_25_Picture_525.jpeg)

For more details on how to configure the cipher string, see the "Cipher Management" section in the *Security Guide for Cisco Unified Communications Manager* at [https://www.cisco.com/c/en/us/support/](https://www.cisco.com/c/en/us/support/unified-communications/unified-communications-manager-callmanager/products-maintenance-guides-list.html) [unified-communications/unified-communications-manager-callmanager/products-maintenance-guides-list.html](https://www.cisco.com/c/en/us/support/unified-communications/unified-communications-manager-callmanager/products-maintenance-guides-list.html).

### **Recommended Ciphers**

![](_page_25_Picture_5.jpeg)

**Warning**

Ensure the ciphers configured include the recommended ciphers as listed below. Make sure that the ciphers configured are part of the recommended ciphers. Otherwise, you may encounter interoperability issues with other products over secure interfaces. After configuring the recommended ciphers, restart the affected services or reboot the server for the changes to take effect.

![](_page_25_Picture_8.jpeg)

**Warning**

Configuring hmac-sha2-512 in SSH MAC interface affects the DRS functionality.

Configuring ciphers aes128-gcm@openssh.com, aes256-gcm@openssh.com in "SSH Cipher's" field or configuring only ecdh-sha2-nistp256 algorithm in "SSH KEX" will break the DRS functionality.

We recommend the following cipher strings for the TLS and SSH interface configuration:

### **TLS**

```
ECDHE-RSA-AES256-GCM-SHA384:ECDHE-RSA-AES256-SHA384:
ECDHE-RSA-AES256-SHA:AES256-GCM-SHA384:AES256-SHA256:AES256-SHA:
ECDHE-RSA-AES128-GCM-SHA256:ECDHE-RSA-AES128-SHA256:
ECDHE-RSA-AES128-SHA:AES128-GCM-SHA256:AES128-SHA256:AES128-SHA
```
### **SSH Ciphers**

```
aes128-ctr,aes192-ctr,aes256-ctr
```
### **SSH MAC**

hmac-sha1,hmac-sha2-256

### **SSH KEX for FIPS and Non-FIPS**

diffie-hellman-group14-sha1,diffie-hellman-group16-sha512,diffie-hellman-group14-sha256,ecdh-sha2-nistp256,ecdh-sha2-nistp384,ecdh-sha2-nistp521

## **Cipher Limitations**

Ш

Although the **Cipher Management** configuration page allows you to configure any number of ciphers, each application has a list of ciphers it supports on its interfaces. For example, **All TLS** interfaces may show ECDHE or DHE or ECDSA based ciphers, but an application such as Emergency Responder may not support these ciphers because EC curves or DHE algorithms are not enabled for this application's interfaces. See the "Application Ciphers Support" section below for a list of ciphers supported by individual application interfaces.

### **Validation in GUI**

The ciphers on the **Cipher Management** page are validated according to the OpenSSL guidelines.For example, if a cipher configured is ALL:BAD:!MD5, the cipher string will be considered as valid although "BAD" is not a recognized cipher suite. OpenSSL considers this as a valid string. If AES128\_SHA is configured instead of AES128-SHA (using an underscore instead of a hyphen) however, OpenSSL will identify this as an invalid cipher suite.

### **Application Ciphers Support**

The following table represents the application interfaces and the all corresponding ciphers and algorithms that are supported on TLS and SSH interfaces:

![](_page_26_Picture_534.jpeg)

### **Table 27: Emergency Responder Cipher Support for TLS Ciphers**

| <b>Application /</b><br><b>Process</b> | <b>Protocol</b> | Port     | <b>Supported Ciphers</b>         |
|----------------------------------------|-----------------|----------|----------------------------------|
| Cisco Tomcat                           | TCP/TLS         | 8443/443 | ECDHE-RSA-AES256-GCM-SHA384:     |
|                                        |                 |          | ECDHE-RSA-AES256-SHA384:         |
|                                        |                 |          | ECDHE-RSA-AES256-SHA:            |
|                                        |                 |          | DHE-RSA-AES256-GCM-SHA384:       |
|                                        |                 |          | DHE-RSA-AES256-SHA256:           |
|                                        |                 |          | DHE-RSA-AES256-SHA:              |
|                                        |                 |          | DHE-RSA-CAMELLIA256-SHA:         |
|                                        |                 |          | AES256-GCM-SHA384:AES256-SHA256: |
|                                        |                 |          | AES256-SHA: CAMELLIA256-SHA:     |
|                                        |                 |          | ECDHE-RSA-AES128-GCM-SHA256:     |
|                                        |                 |          | ECDHE-RSA-AES128-SHA256:         |
|                                        |                 |          | ECDHE-RSA-AES128-SHA:            |
|                                        |                 |          | DHE-RSA-AES128-GCM-SHA256:       |
|                                        |                 |          | DHE-RSA-AES128-SHA256:           |
|                                        |                 |          | DHE-RSA-AES128-SHA:              |
|                                        |                 |          | DHE-RSA-CAMELLIA128-SHA:         |
|                                        |                 |          | AES128-GCM-SHA256:AES128-SHA256: |
|                                        |                 |          | AES128-SHA: CAMELLIA128-SHA:     |
|                                        |                 |          | ECDHE-RSA-DES-CBC3-SHA:          |
|                                        |                 |          | EDH-RSA-DES-CBC3-SHA:            |
|                                        |                 |          | DES-CBC3-SHA                     |
|                                        |                 |          | ECDHE-ECDSA-AES256-GCM-SHA384:   |
|                                        |                 |          | ECDHE-ECDSA-AES256-SHA384:       |
|                                        |                 |          | ECDHE-ECDSA-AES256-SHA:          |
|                                        |                 |          | ECDHE-ECDSA-AES128-GCM-SHA256:   |
|                                        |                 |          | ECDHE-ECDSA-AES128-SHA256:       |
|                                        |                 |          | ECDHE-ECDSA-AES128-SHA:          |
|                                        |                 |          | ECDHE-ECDSA-DES-CBC3-SHA         |

**Table 28: Cipher Support for SSH Ciphers**

![](_page_27_Picture_258.jpeg)

I

![](_page_28_Picture_204.jpeg)

![](_page_29_Picture_304.jpeg)

## <span id="page-29-0"></span>**Cipher Restrictions**

The **Cipher Management** page allows configuration of any ciphers as supported by OpenSSL or OpenSSH. However, some of the ciphers are disabled internally based on the security standards of Cisco to avoid accidental exposure of critical data.

When you configure ciphers on the **Cipher Management** page, the following ciphers are disabled:

### **TLS Disabled Ciphers**

```
EDH-RSA-DES-CBC-SHA:EDH-DSS-DES-CBC-SHA:ADH-DES-CBC-SHA:
DES-CBC-SHA:KRB5-DES-CBC-SHA:KRB5-DES-CBC-MD5:EXP-EDH-RSA-DES-CBC-SHA:
EXP-EDH-DSS-DES-CBC-SHA:EXP-ADH-DES-CBC-SHA:EXP-DES-CBC-SHA:EXP-RC2-CBC-MD5:
EXP-KRB5-RC2-CBC-SHA:EXP-KRB5-DES-CBC-SHA:EXP-KRB5-RC2-CBC-MD5:EXP-KRB5-DES-CBC-MD5:
EXP-ADH-RC4-MD5:EXP-RC4-MD5:EXP-KRB5-RC4-SHA:EXP-KRB5-RC4-MD5:ADH-AES256-GCM-SHA384:
ADH-AES256-SHA256:ADH-AES256-SHA:ADH-CAMELLIA256-SHA:ADH-AES128-GCM-SHA256:ADH-AES128-SHA256:
ADH-AES128-SHA:ADH-SEED-SHA:ADH-CAMELLIA128-SHA:ADH-DES-CBC3-SHA:ADH-RC4-MD5:
AECDH-AES256-SHA:AECDH-AES128-SHA:AECDH-DES-CBC3-SHA:AECDH-RC4-SHA:AECDH-NULL-SHA:
DES-CBC3-MD5:IDEA-CBC-MD5:RC2-CBC-MD5:RC4-MD5:ECDHE-RSA-RC4-SHA:ECDHE-ECDSA-RC4-SHA:
ECDH-RSA-RC4-SHA:ECDH-ECDSA-RC4-SHA:RC4-SHA:RC4-MD5:PSK-RC4-SHA:KRB5-RC4-SHA:
KRB5-RC4-MD5:IDEA-CBC-SHA:KRB5-IDEA-CBC-SHA:KRB5-IDEA-CBC-MD5:DHE-RSA-SEED-SHA:
DHE-DSS-SEED-SHA:SEED-SHA:KRB5-DES-CBC3-MD5:NULL-MD5:PSK-AES256-CBC-SHA:
PSK-AES128-CBC-SHA:PSK-3DES-EDE-CBC-SHA:ECDHE-RSA-NULL-SHA:ECDHE-ECDSA-NULL-SHA:
ECDH-RSA-NULL-SHA:ECDH-ECDSA-NULL-SHA:NULL-SHA256:NULL-SHA
```
### **SSH Disabled Ciphers**

3des-cbc,aes128-cbc,aes192-cbc,aes256-cbc,rijndael-cbc@lysator.liu.se

### **SSH Disabled KEX Algorithms**

curve25519-sha256@libssh.org,gss-gex-sha1-,gss-group1-sha1-,gss-group14-sha1-

### **SSH Disabled MAC Algorithms**

hmac-sha1-etm@openssh.com,hmac-sha2-256-etm@openssh.com

# <span id="page-30-0"></span>**Software Installation/Upgrade**

The Software Installation/Upgrade page appears when you choose **Software Upgrades > Install/Upgrade**.

### **Authorization Requirements**

You must have platform administrator authority to access this page.

### **Description**

Use the Software Installation/Upgrade page to install or upgrade software from a DVD/CD or from a file system on a remote server.

The following table describes the Software Installation/Upgrade page.

### **Table 29: Software Installation/Upgrade Page**

![](_page_30_Picture_640.jpeg)

## <span id="page-31-0"></span>**Branding**

The **Branding** page appears when you choose **Software Upgrades** > **Branding**.

### **Authorization Requirements**

You must have platform administrator authority to access this page.

### **Description**

You can upload customized branding for Cisco Emergency Responder. Use the **Branding** page to upload the branding.zip folder which contains the " CER" directory.

Once the branding.zip folder is uploaded successfully, you can enable or disable Branding using either the command line or graphical user interface and then refresh the page for the changes to take effect.For more information, refer to the "Branding" chapter.

The following table describes the Branding page.

### **Table 30: Branding Page**

![](_page_31_Picture_708.jpeg)

### **Related Topics**

Branding File [Requirements](cer0_b_cisco-emergency-responder-administration-guide-15_chapter8.pdf#nameddest=unique_415) Enable [Branding](cer0_b_cisco-emergency-responder-administration-guide-15_chapter8.pdf#nameddest=unique_417)

## <span id="page-31-1"></span>**Ping Configuration**

The Ping Configuration page appears when you choose **Services > Ping**.

### **Authorization Requirements**

You must have platform administrator authority to access this page.

### **Description**

Use the Ping Configuration page to send ping requests to test if other systems are reachable over the network.

The following table describes the Ping Configuration page.

### **Table 31: Ping Configuration Page**

![](_page_32_Picture_591.jpeg)

### **Related Topics**

Ping [Another](cer0_b_cisco-emergency-responder-administration-guide-15_chapter8.pdf#nameddest=unique_409) System

## <span id="page-32-0"></span>**Remote Access Configuration**

The Remote Access Configuration page appears when you choose **Services > Remote Support**.

### **Authorization Requirements**

You must have platform administrator authority to access this page.

### **Description**

Use the Remote Access Configuration page to set up a remote account that Cisco support personnel can use to access the system for a specified period of time. If the account duration limit expires, Cisco support can not access the remote support account.

When you establish a remote account, the system generates a pass phrase.

Follow this procedure to complete the remote account setup:

- **1.** Call Cisco support and provide them with the remote support account name and pass phrase.
- **2.** Cisco support enters the pass phrase into a decoder program that generates a password from the pass phrase.
- **3.** Cisco support logs into the remote support account on the customer system by using the decoded password.

If you have not already created a remote account, when you navigate to the Remote Access Configuration page you can create a new account.

The following table describes the Remote Access Configuration page.

**Table 32: Remote Access Configuration Page**

| <b>Field</b>                             | <b>Description</b>                                                                                                    |  |  |
|------------------------------------------|----------------------------------------------------------------------------------------------------|--|--|
| <b>Status</b>                            | Displays the current status of the Remote Access Configuration page.                                                                                                    |  |  |
| <b>Remote Access Account Information</b> |                                                                                                    |  |  |
| <b>Account Name</b>                      | Name for the new remote account. Account names must be at least six-characters long and co<br>all lowercase, alphabetic characters                                                                                                    |  |  |
| <b>Account Duration</b>                  | The amount of time that the remote account exists, in days.                                                                                                    |  |  |
| Save button or icon                      | Creates a new remote account. You must provide the Account Name and Account Duration be<br>click Add. Remote Access Configuration page redisplays. See Table 33: Remote Access Conf<br>Page, on page 34 for a description of the fields on the Remote Access Configuration page. |  |  |
| Delete button or icon                    | Deletes the currently configured remote account.                                                                                                    |  |  |
|                                          | The Delete button or icon is only visible if there is an existing remote account.<br><b>Note</b>                                                                                                    |  |  |

<span id="page-33-0"></span>If you have already created a remote account, when you navigate to the Remote Access Configuration page you view and delete the remote account.

The following table describes the Remote Access Configuration page.

**Table 33: Remote Access Configuration Page**

| <b>Field</b>                             | <b>Description</b>                                                    |  |
|------------------------------------------|-----------------------------------------------------------------------|--|
| <b>Remote Access Account Information</b> |                                                                       |  |
| <b>Account Name</b>                      | Displays the name of the remote support account.                      |  |
| Expiration                               | Displays the date and time when access to the remote account expires. |  |

![](_page_34_Picture_131.jpeg)

I

Set Up Remote [Support](cer0_b_cisco-emergency-responder-administration-guide-15_chapter8.pdf#nameddest=unique_411)

L

**Cisco Unified Operating System Administration Web Interface**